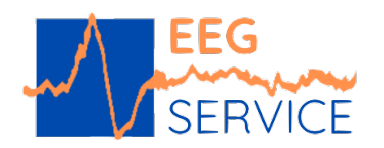

## **Wie funktioniert die EEG-Analyse?**

- I. Registrierung unter: https://snap.fspisp.de:12355 und Anmeldung über Email und zugeschicktem Passwort
- II. Speichern der EEG Daten auf der Festplatte (Polaris)
- 1. Im PC Ordner erstellen als Ziel für die EEG-Daten,(der Name des Ordners darf keine Leerzeichen enthalten)
- 2. Polaris öffnen und die zu transferierende EEG-Datei einmal anklicken
- 3. Im obigen Polaris-Menü "PortaView" auswählen
- 4. Den erstellten Zielordner wählen unter Blu-Ray oder MO
- 5. Alles bestätigen und "Start burning"
- 6. Datei ist transferiert und muss in einen Zip-Ordner transferiert werden
- III. Gespeicherte EEG-Datei in Zip-Datei transferieren s. hierzu Anleitung im Fragezeichen (?) bei Kundenupload ODER
- 1. Öffnen Sie den Windows-Explorer und markieren Sie dort die Datei, die Sie als ZIP speichern möchten. Dies gilt auch für mehrere Dateien oder Ordner.
- 2. Klicken Sie mit der rechten Maustaste auf eine der markierten Dateien, anschließend auf "senden an" und dann auf "ZIPkomprimierter Ordner".
- 3. Die ZIP-Datei wird anschließend am gleichen Speicherort erstellt und trägt den Titel der letzten Datei, die markiert wurde.

Windows bietet Ihnen automatisch an, den ZIP-Ordner umzubenennen. Für nachträgliches Umbenennen können Sie entweder einen Doppelklick auf den ZIP-Ordner -Titel machen oder über einen Rechtsklick und "Umbenennen".

VI. EEG-Datei übertragen

Erstellte Zip-Datei auswählen(Doppelklick) und auf Wunsch Anamnese und/oder Fragestellung einfügen. Eingabe bei Elopage Bestellcode verpflichtend, aber aktuell frei wählbar, z.B. xyz.

 $\Rightarrow$  Datei hochladen

Die endgültige Übertragung kann aufgrund der Datenmenge bis zu 5 Minuten(!) dauern.